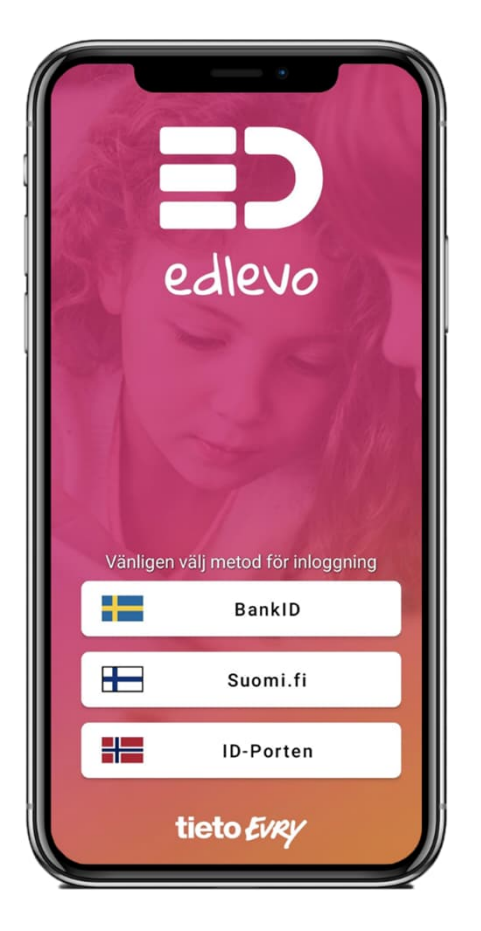

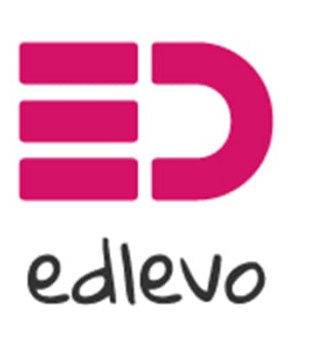

Palvelun tarjoaa TietoEVRY

Edlevo - Hoitoaika

### Miten Edlevoa käytetään?

Lataa Edlevo-appi puhelimesi sovelluskaupasta tai

käytä Edlevo- web-sovellusta tästä linkistä

https://education.service.tieto.com/WE [.Education.Spaces/Start?domain=EduAp](https://education.service.tieto.com/WE.Education.Spaces/Start?domain=EduAppFI&Actor=Actor_Relative) pFI&Actor=Actor\_Relative

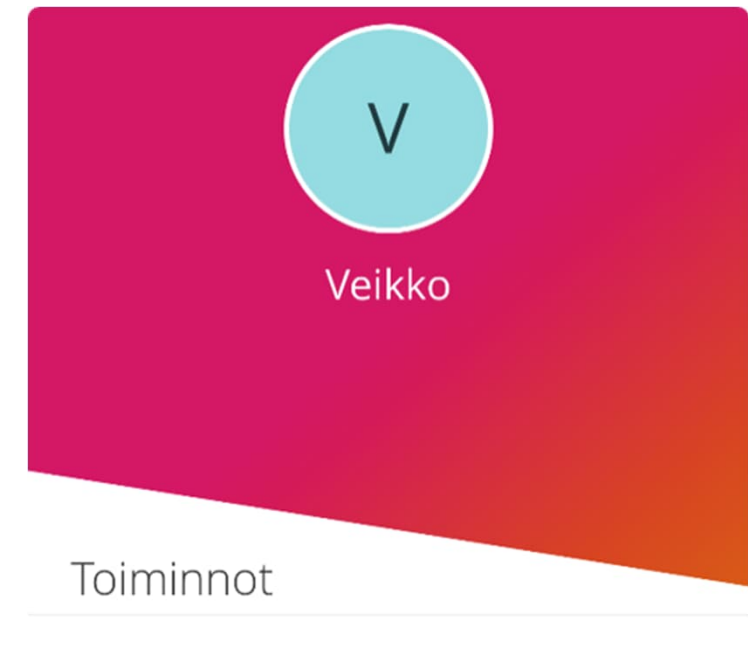

Hoitoajat  $\overline{7}$ Ilmoita lapsesi hoitoajat

 $\rightarrow$ 

- Kirjautumisen jälkeen avautuu aloitussivu.
- Valitse lapsesi painamalla nimen alkukirjainta.
- Nettiselaimessa on nimen edessä nuoli, josta eri nimiä voi selata.
- Sovelluksen ohje löytyy yläkulmasta kolmen viivan takaa.

# Lapsinäyttö

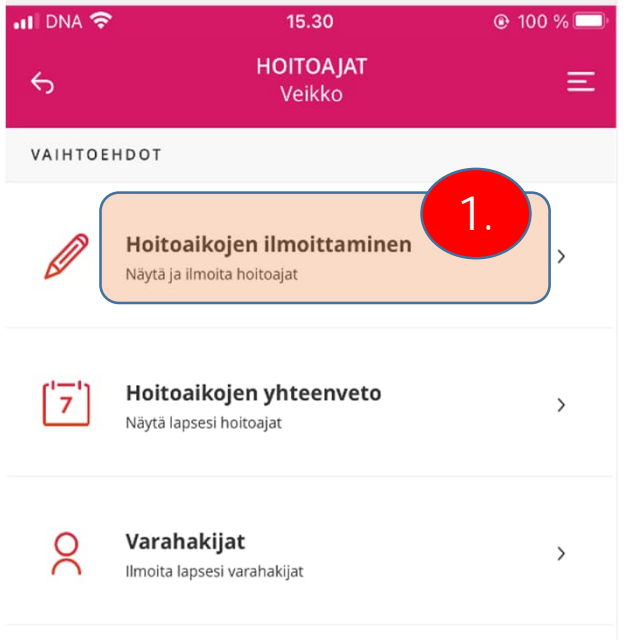

#### Valittuasi lapsen, pääset lapsinäytölle

- 1. valitse *"hoitoajat"*
- Hoitoaikoja voi suunnitella viikko kerrallaan ja puoli vuotta eteenpäin (6kk).
- Hoitoaikasuunnitelmat tulee tehdä edeltävän viikon sunnuntaihin klo 24.00 mennessä, tämän jälkeen ne lukkiutuvat.

# Hoitoaikojen ilmoittaminen

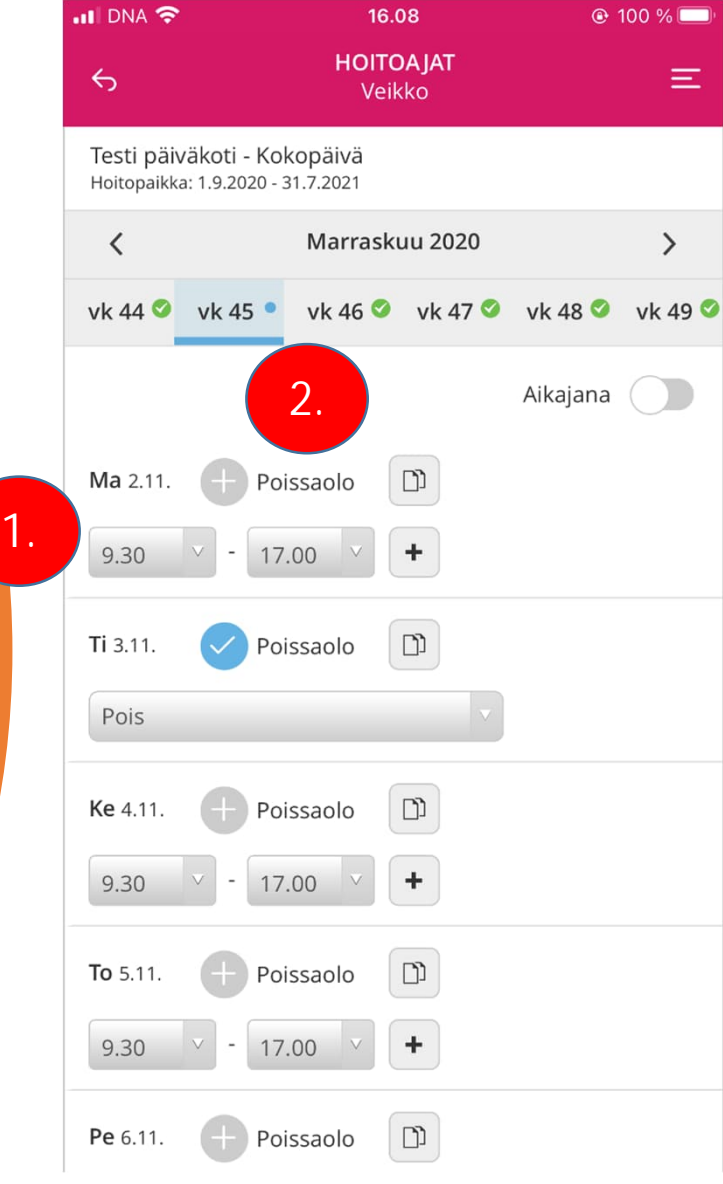

Hoitoaikanäyttö avautuu aina sille viikolle, jolle aikoja ei ole suunniteltu.

- 1. Valitse tulo -ja lähtökellonaika viikon jokaiselle päivälle.
- 2. Täytä poissaolo kun lapsesi ei tarvitse hoitoa.

# Hoitoaikojen kopiointi

![](_page_4_Picture_68.jpeg)

Voit kopioida edellisen viikon hoitoaikoja

- 1. Paina *"kopioi"-* painiketta ja valitse päivä, jolle haluat uuden ajan.
- 2. Liitä se painamalla *"Liitä"* –painiketta.
- 3. Voit kopioida myös useita viikkoja kerrallaan valitsemalla alareunasta "Kopioi *viikko".*
- *4. "Näytä" –*näet kuukauden suunnitellut *ja* toteutuneet tunnit.

### Hoitoaikojen ilmoittaminenvuorohoidossa

![](_page_5_Figure_1.jpeg)

Vuorohoidossa olevan lapsen **yön yli** menevä hoitoaika merkitään **esim. Ma 20.00 – 23.55** seuraavalle päivällä ajoittuva hoitoaika merkitään **Ti 00.00 – 15.00**

#### Hoitoaikojen kopiointi useammalle viikolle

![](_page_6_Figure_1.jpeg)

9.11

**HOITOAJAT** 

Veikko

 $Q$  43 %

 $\equiv$ 

1.

 $nI$  DNA

- 1. Valitse kopioitavat viikot +-merkistä.
- 2. Vahvista valinta.

## Hoitoaikojen lähettäminen

![](_page_7_Picture_56.jpeg)

- 1. Kun olet hyväksynyt hoitoaikasuunnitelmat, niin pääset yhteen veto-sivulle.
- 2. Sivulla voi avata jokaisen viikon "*Näytä"* painikkeesta.
- 3. Hoitoajat voi kopioida muille lapsille valitsemalla "*Kopioi aikataulu sisaruksille"* ja valitsemalla ne, joille tiedot kopioidaan
	- 4. Kun kaikki on valmista paina "*Lähetä"*

![](_page_7_Picture_57.jpeg)

## …lähettäminen

**III DNA 今**  $Q$  43 %  $9.13$ **HOITOAJAT**  $\equiv$ Veikko

![](_page_8_Picture_2.jpeg)

Testi päiväkoti - Kokopäivä 1 viikko lähetetty

Saat ilmoituksen kun hoitoajat on onnistuneesti lähetetty

Sulje

# Hoitoaikojen yhteenveto

![](_page_9_Picture_26.jpeg)

1. "Hoitoaikojen yhteenveto"- toiminnolla voit selata ilmoittamiasi aikoja kuukausi kerrallaan, samalla voit seurata suunniteltuja ja toteutuneita hoitoaikoja.

![](_page_10_Picture_17.jpeg)

1. Poissaolot - osiossa voit ilmoittaa lapsen kaikki äkilliset poissaolot.

![](_page_11_Picture_23.jpeg)

1. valitse poissaolon syy ja ajankohta

#### 2. Lähetä

![](_page_11_Picture_4.jpeg)

![](_page_12_Picture_26.jpeg)

1. Voit ilmoittaa lapsesi äkillisiä poissaoloja tai

2. Selata aikaisempia poissaoloja.

![](_page_13_Picture_18.jpeg)

1. Voit selata aikaisemmin ilmoitettuja poissaoloja

# Lisätietoa

email: [muksuhelppi@kotka.fi](mailto:muksuhelppi@kotka.fi)